# $1$  Belangrijke informatie

# $2$  Inleiding

# 3 Online functies

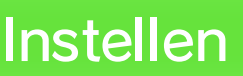

- 4 Controllers/accessoires
- $\overline{5}$  Problemen met audiovertraging?
- $6$  Ouderlijk toezicht

### Om te beginnen

- $7$  Hoofdmenu
- 8 Een Mii toevoegen
- $9$  Liedjes in de wachtrij zetten

# 10 Mijn ruimte

# 11 Spelpictogrammen

12 Gegevens opslaan

### Toegang tot karaokefuncties

13 Kaartjes kopen

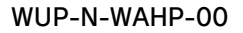

# Productinformatie

# 14 Copyrightinformatie

# 15 Ondersteuning

Lees voor het spelen ook de informatie in de applicatie **A** Gezondheids- en veiligheidsinformatie in het Wii U-menu, voor meer informatie en tips om meer plezier met deze software te hebben.

### **Taalkeuze**

Lees deze handleiding zorgvuldig door voordat je begint met spelen. Als kinderen deze software gebruiken, dient een ouder of voogd deze handleiding te lezen en aan hen uit te leggen.

Deze software werkt alleen met de Europese/ Australische versie van het Wii U-systeem.

> This software i Independent JI

### $1$  Belangrijke informatie

Bedankt dat je hebt gekozen voor Wii Karaoke U™ by JOYSOUND™ voor Wii U™.

Leeftijdsclassificatie

Als een van deze talen is ingesteld voor het Wii U-systeem, wordt die automatisch gebruikt in de software. Je kunt de taal van het systeem wijzigen in de systeeminstellingen. Als voor het Wii U-systeem een andere taal is ingesteld, zul je na opstarten van de software de taal kunnen kiezen.

Deze titel ondersteunt vijf verschillende talen: Engels, Duits, Frans, Spaans en Italiaans.

www.censorship.govt.nz OFLC (Nieuw-Zeeland): www.classification.gov.au Classification Operations Branch (Australië): www.usk.de USK (Duitsland): www.pegi.info PEGI (Europa):

Informatie over de leeftijdsclassificatie voor deze en andere software vind je op de website van het in jouw regio gebruikte classificatiesysteem.

Wees je alsjeblieft bewust van het volgende:

・ Het kopen van kaartjes kan beperkt worden via ouderlijk toezicht. 6

Om deze software te gebruiken om te zingen, zul je verbinding moeten maken met het internet en een kaartje moeten kopen, en tijdens het spelen verbonden moeten blijven met het internet. 13

# $2$  Inleiding

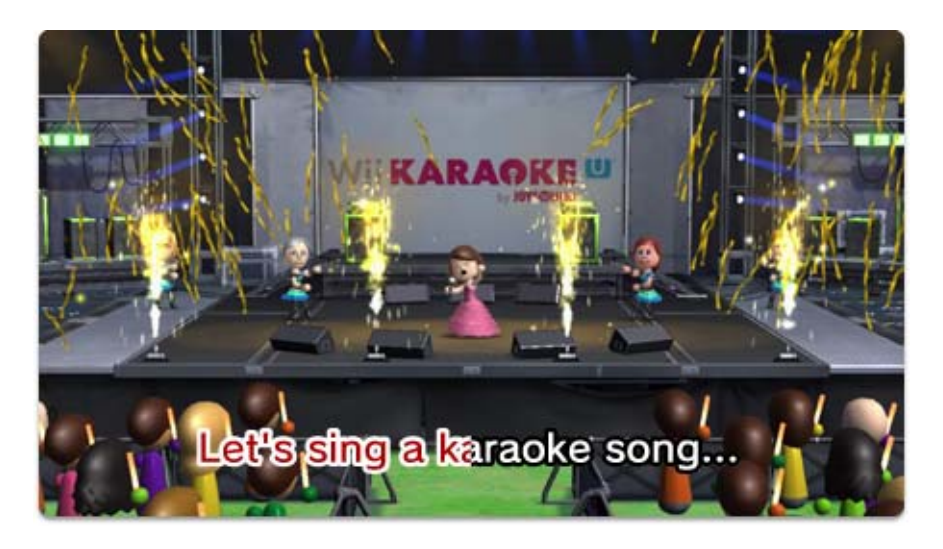

Laat je innerlijke superster naar buiten! Treed alleen of met vrienden op, maak de karaoke nog leuker met allerlei instrumenten, ontvang beoordelingen of neem deel aan de Karaoke Battle met dit grootse karaokespel. Ga los met je eigen Mii™-personage op allerlei podia, houd je favoriete liedjes bij en geniet van de overige functies exclusief voor de Wii U! Je kunt zonder een Ticket (kaartje) te kopen de archieven bekijken en zelf zien wat er beschikbaar is. Koop kaartjes om liedjes uit de omvangrijke online selectie te kunnen zingen!

・ Speel alsjeblieft op een beschaafd volume en tijdstip zodat je je buren en andere mensen geen overlast bezorgt.

- ◆ Je kunt met deze software ook schermafbeeldingen aan je Miiverse-posts toevoegen. Jouw Mii en de Miipersonages van je familie en vrienden kunnen dan in schermafbeeldingen te zien zijn.
- ◆ Andere gebruikers van Wii Karaoke U by JOYSOUND zullen de inhoud van je posts kunnen bekijken.
- ◆ Posts van andere gebruikers zullen op je tv-scherm te zien zijn als er geen liedjes in de wachtrij staan.

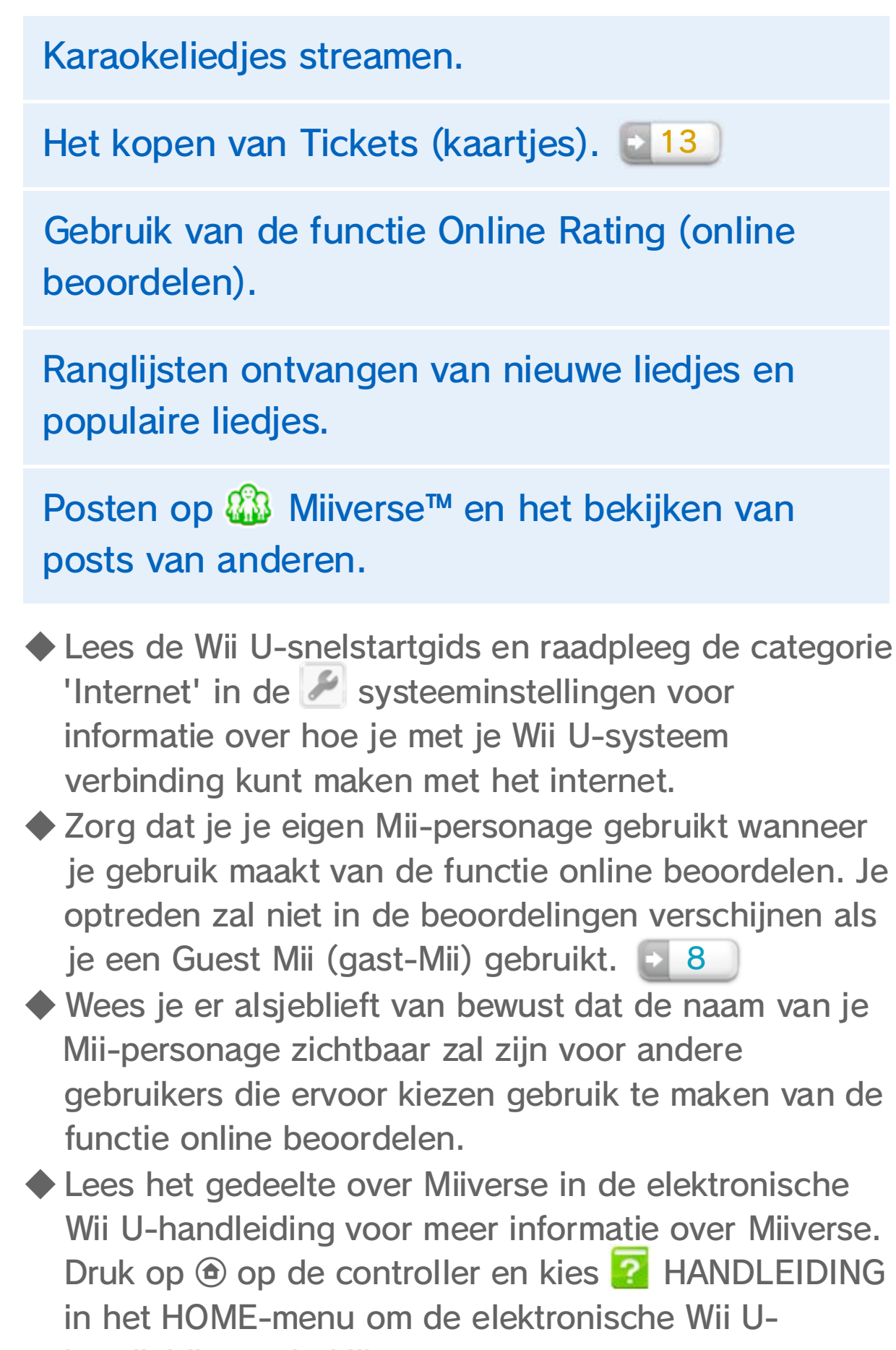

handleiding te bekijken.

### $3$  Online functies

Maak verbinding met het internet om van deze functies gebruik te maken:

# 4 Controllers/accessoires

### **Controllers**

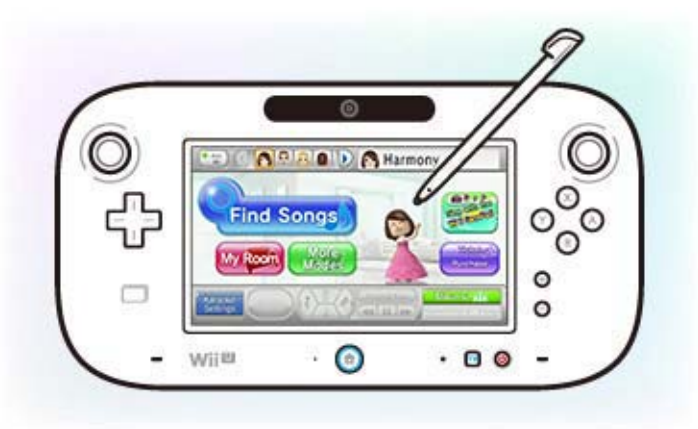

- ・ Zing met gebruik van de microfoon van de GamePad.
- $\cdot$  Druk op de minknop  $(\ominus)$  om op de GamePad weer te geven wat er op je tv-scherm te zien is.
- ・ Er kan slechts één GamePad tegelijk met deze software worden gebruikt.

Raak aan en sleep met de stylus of je vinger over het touchscreen van de Wii U GamePad om de software te besturen. Je kunt zelfs tijdens een optreden de Wii U GamePad voor allerhande functies blijven gebruiken.

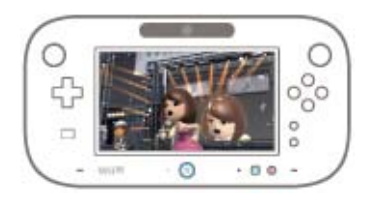

- ・ Je kunt tot wel twee USB-microfoons aansluiten.
- ・ Kijk voor meer informatie over het gebruiken en aansluiten van USB-microfoons in de handleiding van de microfoon.
- ・ Deze software ondersteunt het gebruik van USBmicrofoons (bijvoorbeeld de Wii U-microfoon [WUP-021]). Als je geen USB-microfoons hebt, kun je zingen met gebruik van de microfoon van de GamePad.

De volgende controllers/accessoires kunnen met deze software worden gebruikt wanneer ze met het systeem zijn gesynchroniseerd: [1] [2

### Zing in een USB-microfoon (apart verkocht) zoals de Wii U-microfoon.

- ・ Je zult de Wii-afstandsbedieningen eerst met je Wii U-systeem moeten synchroniseren voor je ze gebruikt.
- ・ Je kunt tot vier Wii-afstandsbedieningen gebruiken met deze software.
- ・ Om andere spelers met instrumenten te laten meespelen, heeft elke speler een eigen controller nodig.

Met gebruik van apart verkochte Wiiafstandsbedieningen (of Wii-afstandsbedieningen Plus) kunnen andere spelers lekker meedoen op verschillende instrumenten!

### Druk op  $\circledA$  of  $\mathbb B$  om een geluid te maken, en op  $\circledD$ of 2 om het soort geluid te veranderen.

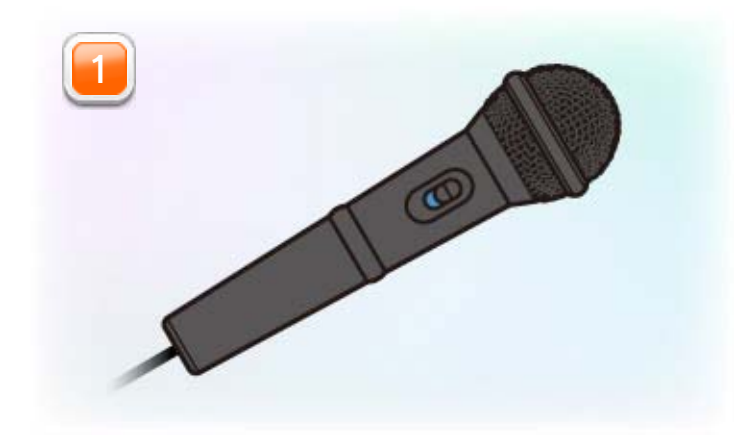

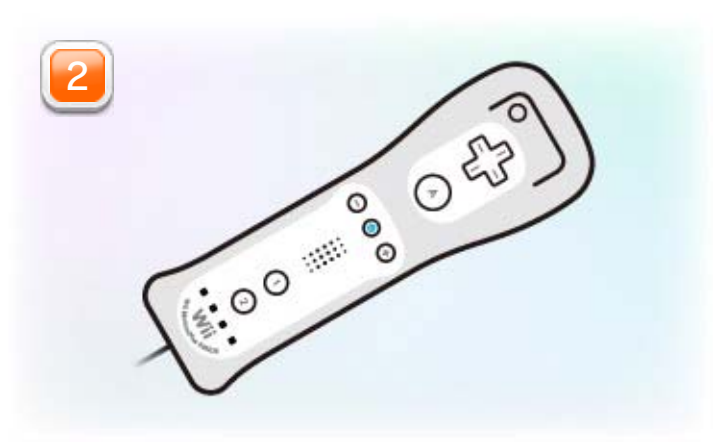

#### Synchroniseren tijdens het spelen:

Druk de SYNC-knoppen op je Wii U-systeem en Wiiafstandsbediening gelijktijdig in om ze te synchroniseren als de software al gestart is.

#### Synchroniseren voor het spelen:

Ga naar het HOME-menu en kies CONTROLLER-INSTELLINGEN, gevolgd door SYNCHRONISEREN. Volg de instructies op het

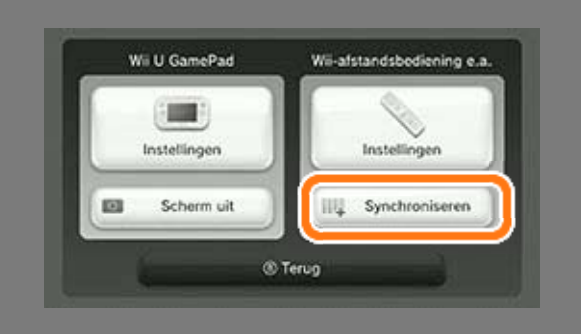

scherm om je controller te synchroniseren.

### Controllers synchroniseren

Je zult de audio die van je Wii U-systeem naar je tv wordt gestuurd horen nadat deze verwerkt is door je tv. De verwerkingstijd kan leiden tot een achterstand, waardoor je wellicht een zekere vertraging hoort in het geluid. Dit betekent niet dat je Wii U-systeem of tv kapot is.

### $\overline{5}$  Problemen met audiovertraging?

Wees je alsjeblieft bewust van het volgende:

Afhankelijk van je tv zul je de audiovertraging kunnen voorkomen door de instellingen te veranderen in 'spelstand' of soortgelijks. Raadpleeg de handleiding van je tv voor meer informatie.

Je zult wellicht ook commercieel verkrijgbare actieve speakers of andere AV-hardware kunnen vinden ter ondersteuning tegen audiovertraging.

### Audiovertraging voorkomen

▼ Als je Wii U-systeem en tv door middel van een AV-snoer\* verbonden zijn via de AV-uitgang, verbind de audio-apparatuur dan alleen

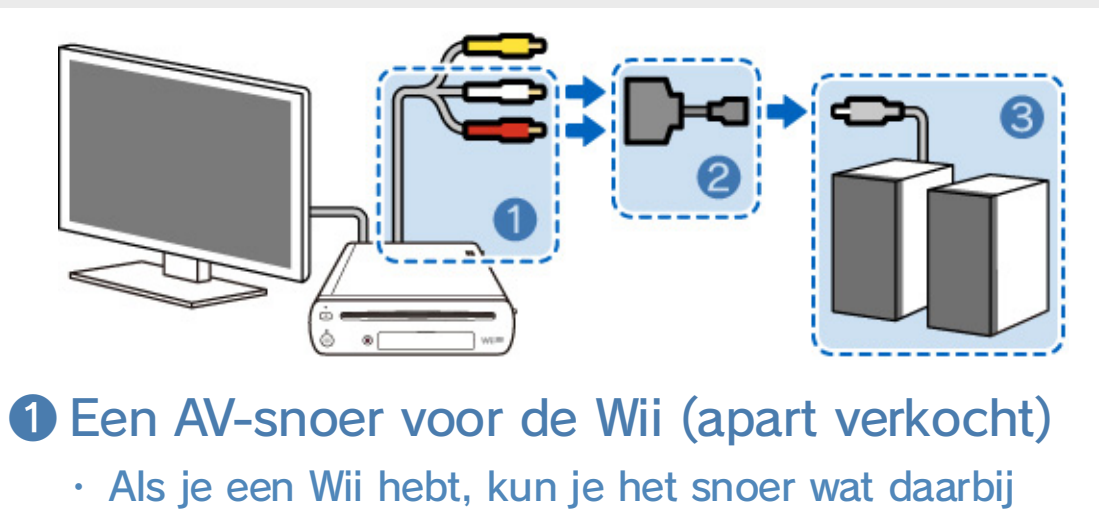

hoort gebruiken.

❷ Een commercieel verkrijgbare verbindingsadapter

・ Alleen nodig wanneer ① en ③ niet rechtstreeks verbonden kunnen worden.

❸ Een commercieel verkrijgbaar speakersysteem

Als je Wii U-systeem en tv verbonden zijn via de HDMI™ aansluiting

### Actieve speakers aansluiten (voorbeeld)

rechtstreeks met de audio-aansluitingen (rood en wit), waarbij de videostekker (de gele stekker als je het AV-snoer gebruikt) verbonden blijft met je tv.

\* Een RGB-snoer voor de Wii of componentsnoer kan gebruikt worden in plaats van een AV-snoer. Let hierbij op dat het niet mogelijk is om externe speakers op je Wii U aan te sluiten als deze met de tv verbonden is via een RGB-snoer.

▼ Als je Wii U-systeem en tv door middel van een HDMI-kabel verbonden zijn, gebruik dan gelijktijdig de AV-uitgang (zie bovenstaand voorbeeld) en verbind alleen de audiostekkers (rood en wit) rechtstreeks met de audio-apparatuur. Het is niet nodig om de videostekker te verbinden met de analoge aansluiting op je tv. Om de verbinding te optimaliseren, is het nodig om de software-instellingen te veranderen naar External Speaker Mode (externe speakerstand)\*. Dit kun je doen via het hoofdmenu van Wii Karaoke U by JOYSOUND. Kies MORE MODES (meer standen) 7 en raak vervolgens OPTIONS (opties) aan, gevolgd door SWITCH AUDIO OUTPUT MODE (geluidsoutputstand omschakelen) en activeer de externe speakerstand.

- \* Zodra je de software-instellingen hebt gewijzigd naar de externe speakerstand, zal er geen geluid meer uit je tv komen. Stel de instellingen opnieuw in om het geluid weer via de tv te laten afspelen.
- \* Het veranderen van de instellingen naar de externe speakerstand in Wii Karaoke U by JOYSOUND heeft alleen gevolgen voor deze software. Andere software die niet is ingesteld op de externe speakerstand zal het geluid gewoon via de tv laten afspelen die via de HDMI-

aansluiting met je systeem verbonden is.

・ Lees alsjeblieft de informatie op het scherm zorgvuldig door wanneer je instellingen verandert.

# $6$  Ouderlijk toezicht

Ouders/voogden kunnen bepaalde functies van het

Wii U-systeem beperken via het

**th** ouderlijk toezicht in het Wii U-menu.

De volgende functies kunnen worden beperkt:

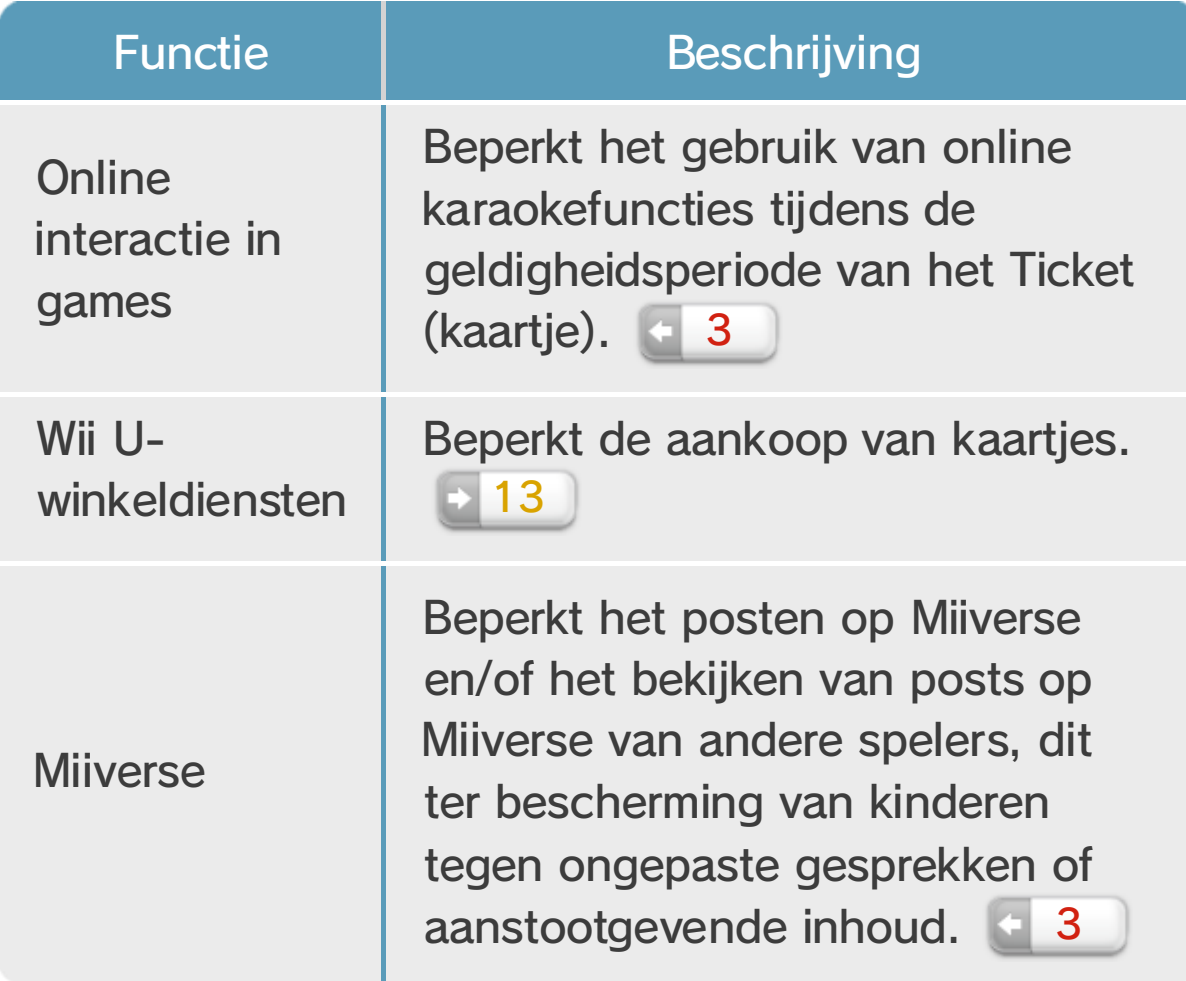

# $7$  Hoofdmenu

 $\boxed{\blacksquare}$ 

de kleding van de geselecteerde Mii en nog veel meer! **10** 

Treed op met liedjes die eerder als favorieten opgeslagen zijn, verander

Zoek naar liedjes voor je optreden. Als je eenmaal een liedje hebt gekozen, kies dan ENTER

Voeg Mii-personages 8 toe voor andere spelers.

(invoeren) om het toe te voegen aan de wachtrij en je optreden te beginnen! 9

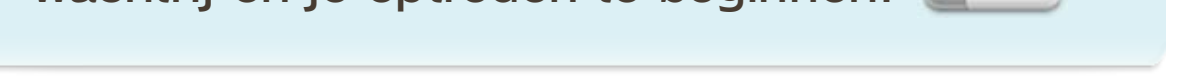

Voordat je in het Main Menu (hoofdmenu) liedjes kiest of je favoriete liedjes en artiesten opslaat, moet je eerst een eigen Mii kiezen. Het gezicht en de naam van de geselecteerde Mii zullen rechts te zien zijn.

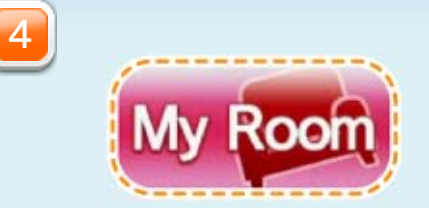

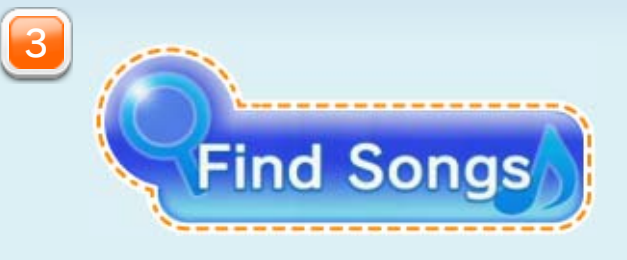

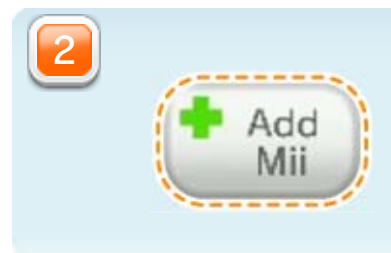

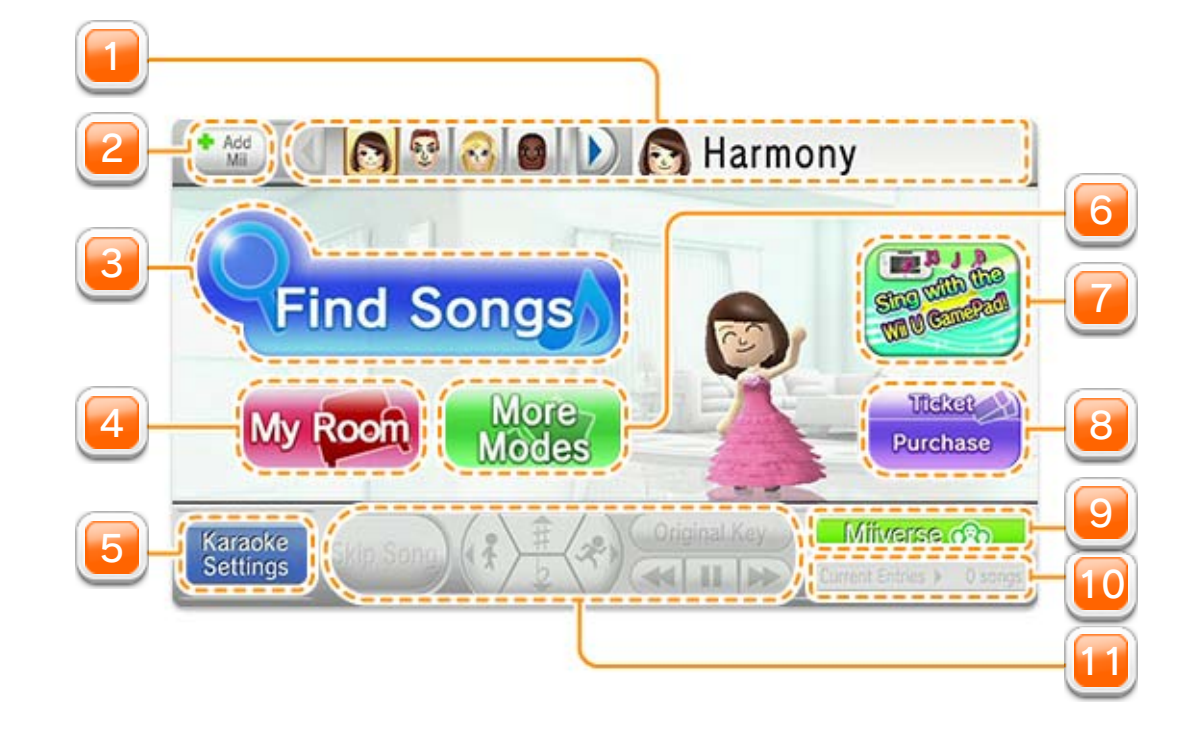

**B** Harmony  $\begin{picture}(220,20) \put(0,0){\line(1,0){10}} \put(15,0){\line(1,0){10}} \put(15,0){\line(1,0){10}} \put(15,0){\line(1,0){10}} \put(15,0){\line(1,0){10}} \put(15,0){\line(1,0){10}} \put(15,0){\line(1,0){10}} \put(15,0){\line(1,0){10}} \put(15,0){\line(1,0){10}} \put(15,0){\line(1,0){10}} \put(15,0){\line(1,0){10}} \put(15,0){\line($  $\blacktriangleright$ 

・ Zorg dat je de Microfoon van de GamePad hier aan hebt staan voordat je in de microfoon zingt.

Wijzig de volumeinstellingen van de microfoon en optredens, zet

de Guide Vocals (stembegeleiding) aan of uit en pas verscheidene andere instellingen aan.

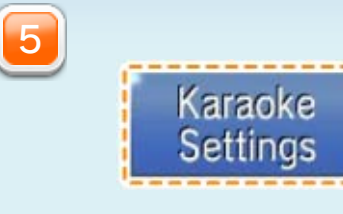

Bekijk promotiedetails en uitleg van softwarefuncties. De meldingen zullen op volgorde getoond worden.

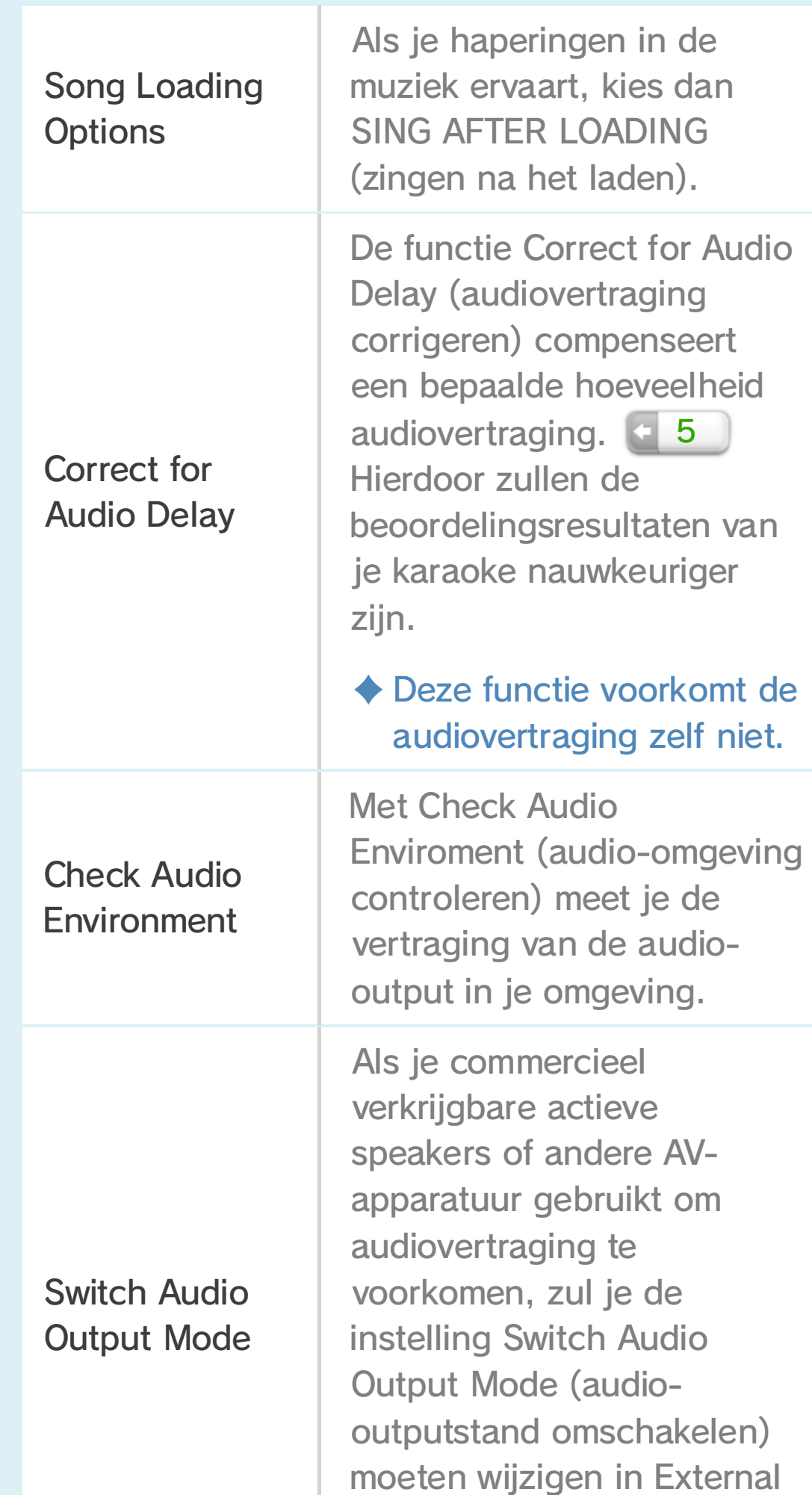

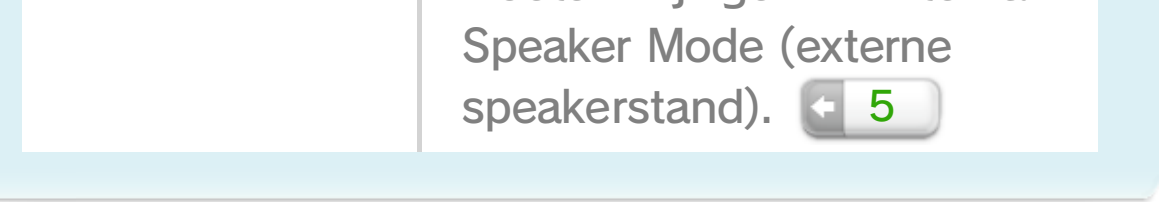

Breid je karaoke-ervaring uit! Kies OPTIES (opties) in More Modes (meer

standen) voor de volgende functies:

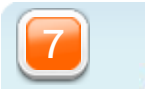

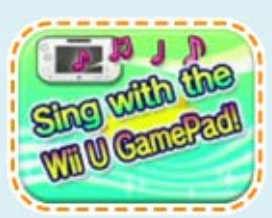

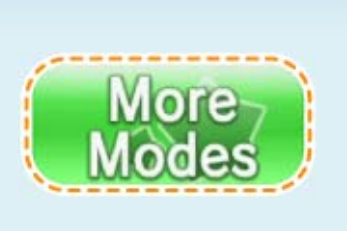

Stop het huidige liedje, verander de toon en tempo van het liedje, en meer.

Beheer je liedjes in Current Entries

(huidige keuzes). Wijzig de volgorde van liedjes of verwijder liedjes uit de wachtrij.

Maak een via het toetsenbord

geschreven post of handgeschreven post, voeg schermafbeeldingen toe en post deze op Miiverse (als je verbonden bent met het internet).

・ De inhoud van je posts zullen gedeeld worden met alle Miiverse-gebruikers in Europa.

Current Entries > 3 songs

Koop Tickets (kaartjes) in de Nintendo eShop (als je verbonden bent met het

internet). Zodra je een kaartje gekocht hebt 13), zul je zoveel kunnen zingen als je wilt binnen de geldigheidsperiode van het kaartje.

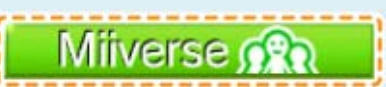

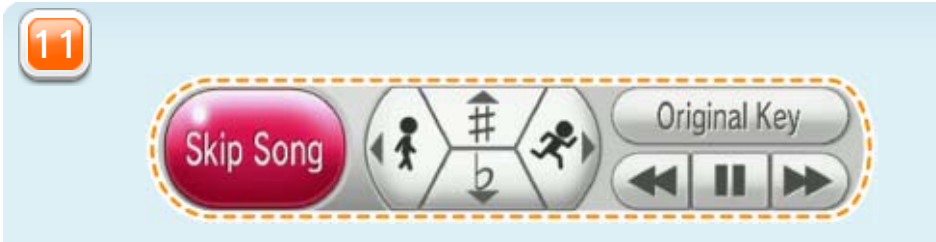

10

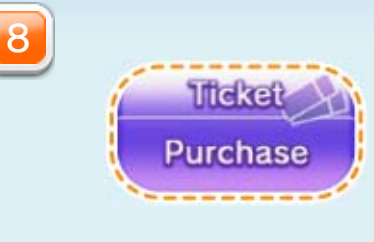

Raak dit aan om leden voor je ruimte te bevestigen.

・ De geschiedenis, scores, liedjes die opgeslagen zijn als favourites (favorieten), enz. van je gast-Mii zullen tijdelijk worden opgeslagen. Deze informatie zal verwijderd worden wanneer je de software afsluit.

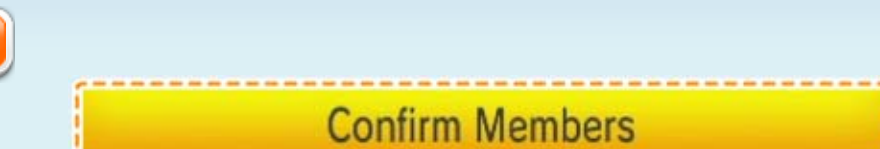

Kies Mii-personages om toe te voegen uit de al aanwezige Mii-

personages in Mii-maker. Als je nog geen andere Mii-personages gemaakt hebt, kun je spelen met een Guest Mii (gast-Mii).

### 8 Een Mii toevoegen

Voeg een Mii toe als lid van je Karaoke Room (karaokeruimte) om liedjes voor die Mii in de wachtrij **e 9** te zetten, hun voorkeuren te bewerken in My Room (mijn ruimte) en 10 en meer. Versleep de Mii die je wilt toevoegen en laat deze los in de karaokeruimte om hem of haar toe te voegen.

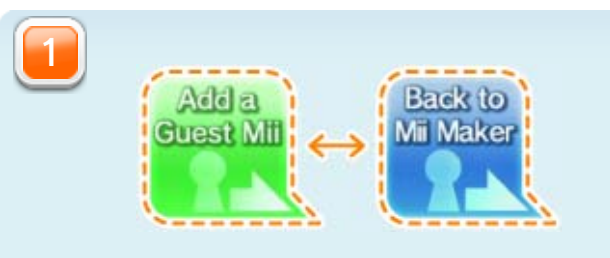

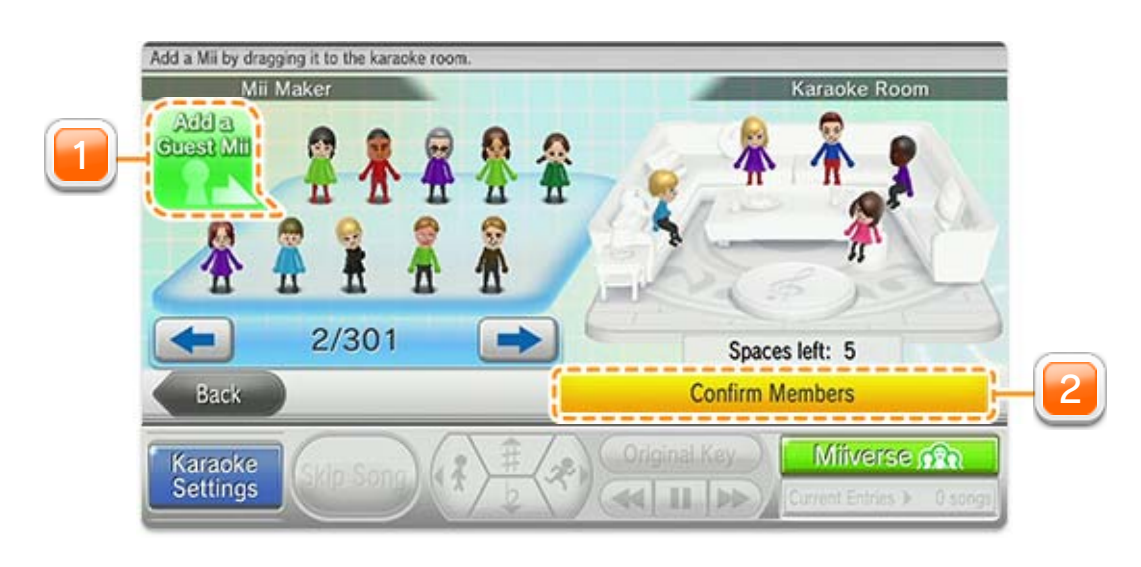

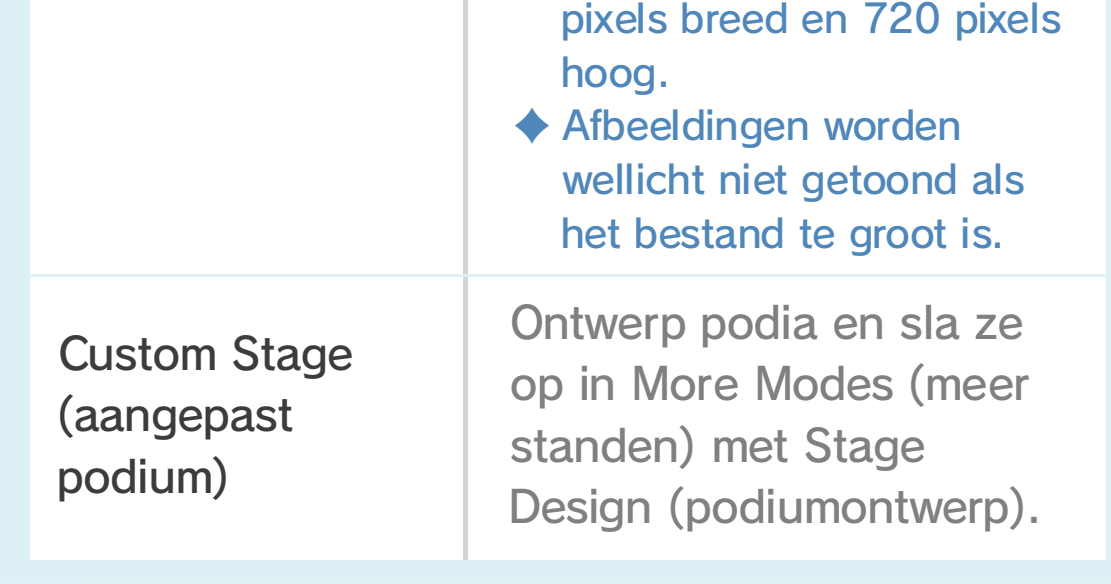

Photo Slideshow (diavoorstelling) ♦ Je kunt afbeeldingen van JPEG-formaat gebruiken. Aanbevolen grootte: 1280

Voer een SD-kaart in met een map die afbeeldingsgegevens bevat.

Er is wat voorbereiding nodig voordat je de volgende achtergrondinstellingen kunt gebruiken tijdens je optreden.

Wijzig de individuele instellingen van liedjes die in de wachtrij staan. In Backdrop Settings (achtergrondinstellingen) kun je kiezen uit verschillende achtergrondopties die tijdens je optreden op je tv-scherm te zien zullen zijn.

### $9$  Liedjes in de wachtrij zetten

Het Song Entry Screen (liedkeuzescherm) wordt getoond als je een liedje kiest.

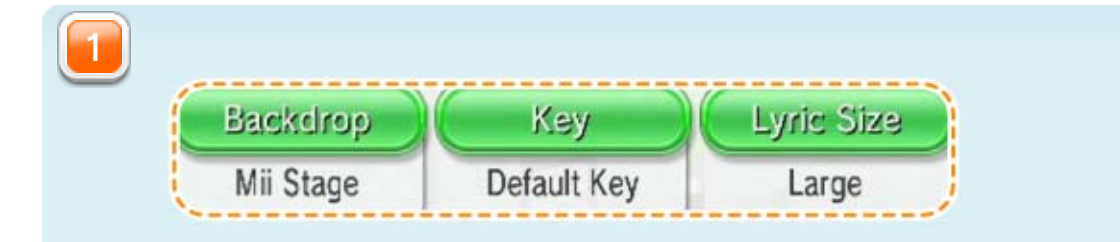

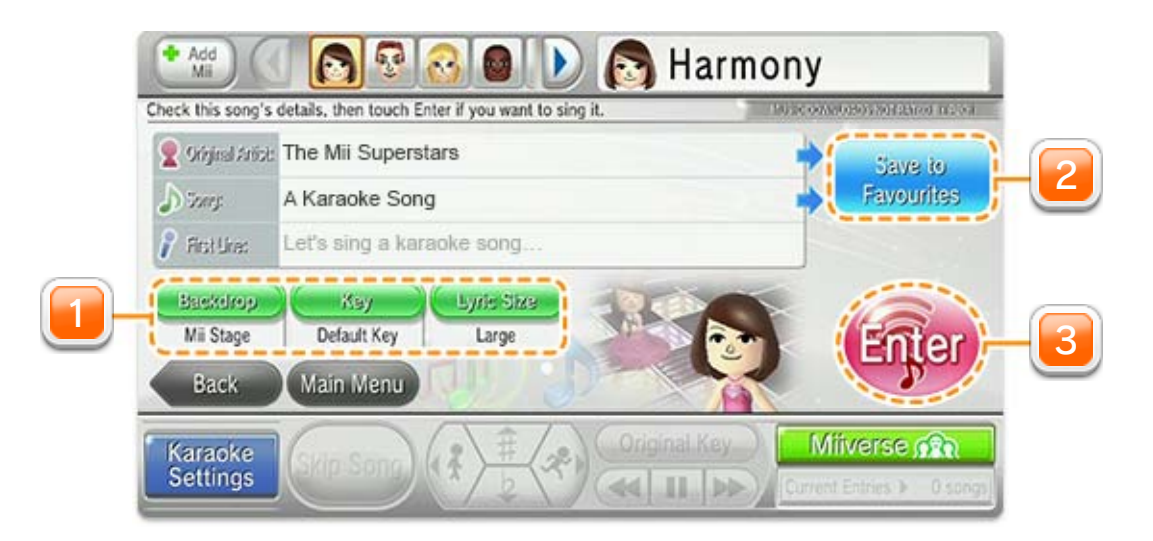

・ Liedjes zullen in de wachtrij gezet worden voor het geselecteerde Mii-personage.

Bevestig je selectie en zet het gekozen liedje in de wachtrij. Het optreden zal

Room (mijn ruimte). **10** Je kunt ze daar aan de wachtrij toevoegen.

beginnen zodra het liedje aan het hoofd van de wachtrij staat.

Raak dit pictogram aan om liedjes en artiesten toe te voegen aan My

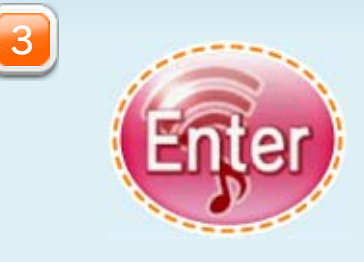

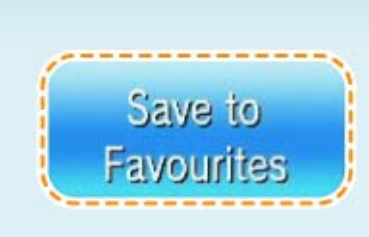

・ Er kunnen tot wel honderd liedjes opgeslagen worden in History (geschiedenis).

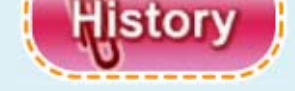

 $\sqrt{a}$ 

wachtrij gezet liedje en voeg dit toe aan de huidige wachtrij.

・ Je kunt tot wel tweehonderd liedjes vastleggen als je favoriete liedjes, en tot wel honderd artiesten als je favoriete artiesten.

Kies liedjes die opgeslagen zijn als favorieten in Favourite Songs

(favoriete liedjes) of bekijk alle liedjes die bij opgeslagen artiesten horen in Favourite Artists (favoriete artiesten). Raak een liedje aan om naar het Song Entry Screen (liedkeuzescherm)  $\leftarrow$  9 te gaan of kies een artiest om een liedje van die artiest in de wachtrij te zetten.

# 10 Mijn ruimte

In My Room (mijn ruimte) kun je de voorkeuren van alle Mii-personages individueel beheren. Wees er alsjeblieft zeker van dat de juiste Mii geselecteerd is wanneer je iets wijzigt.

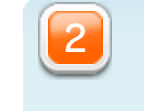

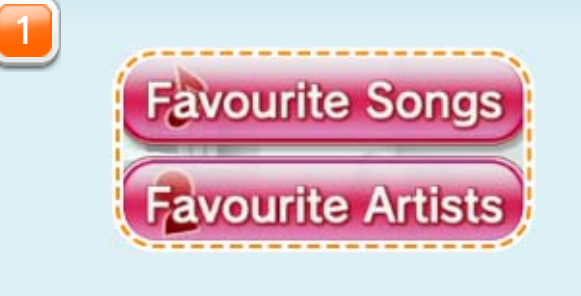

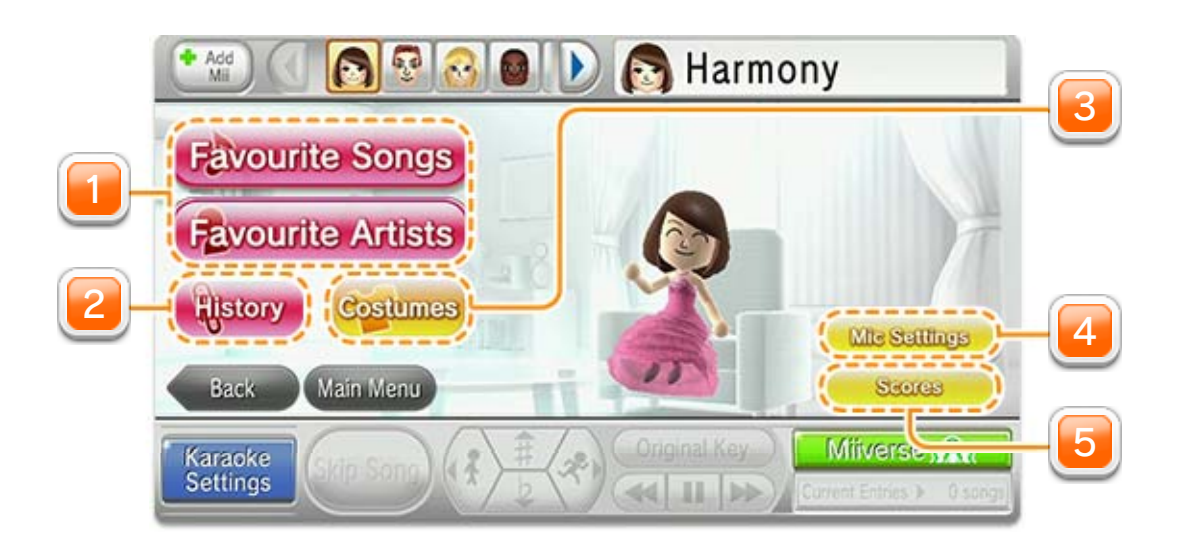

Bekijk je huidige beoordelingsgeschiede-

nis. (Je kunt de functie Rating (beoordeling) gebruiken door deze te kiezen in MORE MODES (meer standen) in het hoofdmenu voordat je liedjes in de wachtrij zet.) Je kunt al je huidige prestaties bekijken door ACHIEVEMENTS (prestaties) te kiezen.

Wijzig de Mic Tone (geluidskwaliteit van de microfoon), Echo Type (het type echo) en overige instellingen voor de liedjes die voor de geselecteerde Mii gekozen zijn.

**Scores** 

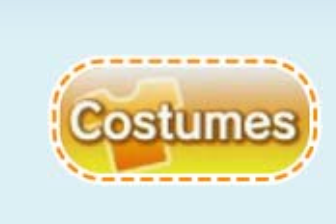

Kies een nieuwe outfit en bijbehorende kleur en trek deze aan om de nieuwe

look van je Mii-personage op het scherm te zien tijdens je volgende optreden.

・ Om je Mii-personage op je tv te kunnen zien, zul je tijdens het in de wachtrij zetten van liedjes een van de opties in Backdrop Settings (achtergrondinstellingen) moeten kiezen waar Mii-personages in zitten.

5

4

・ De pictogrammen Switch Mii (Mii wisselen) en Karaoke Menu (karaokemenu) zullen in de hoeken (rechtsboven en rechtsonder) van het scherm verschijnen. Raak een van beide pictogrammen een enkele keer aan om een menu te openen en raak deze nog een keer aan om het menu weer te sluiten.

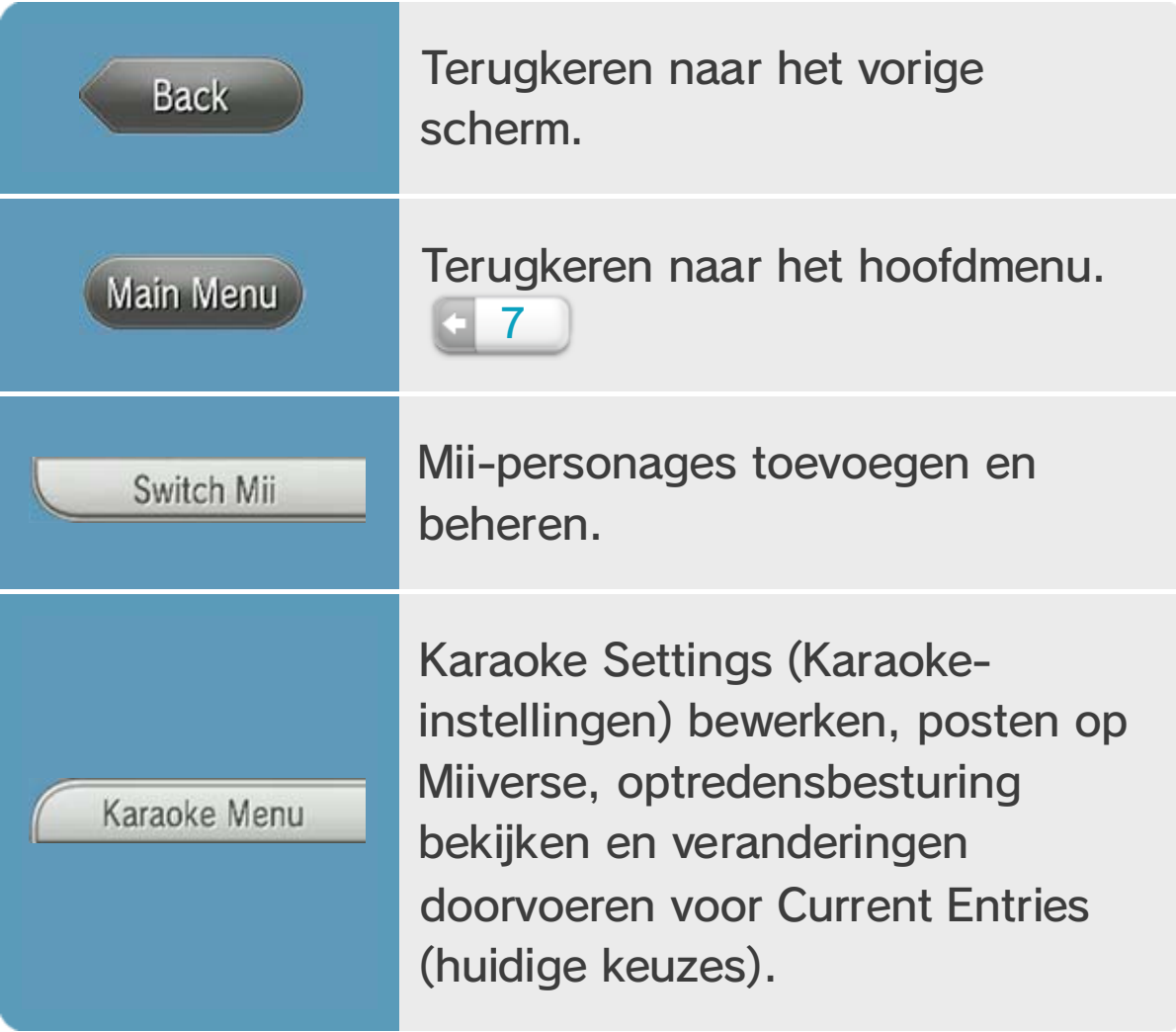

# 11 Spelpictogrammen

De volgende pictogrammen zullen op verscheidene schermen te zien zijn:

Backdrop Settings (achtergrondinstellingen), Lyric Size (tekstgrootte) en het activeren van de functie Rating (beoordeling).

Bepaalde opties in Karaoke Settings (karaokeinstellingen): Guide Track (trackbegeleiding), Guide Vocals (stembegeleiding), Cut Outro (outro overslaan), microfoon van de Wii U GamePad.

♦ De volgende instellingen zullen opnieuw worden ingesteld wanneer je de software sluit. Pas bij het opstarten de instellingen desgewenst aan.

### 12 Gegevens opslaan

Gegevens zullen automatisch worden opgeslagen voor elke individuele Mii. Liedjesgegevens en spelinstellingen zullen opgeslagen worden als je de instellingen bevestigt.

Kies in het HOME-menu om de Nintendo eShop te openen. Lees het hoofdstuk "Aanvullende content en licenties kopen" in de elektronische handleiding van de Nintendo eShop voor meer informatie.

- ♦ Het is tevens mogelijk om kaartjes te kopen vanuit het hoofdmenu door het paarse Ticket-pictogram te kiezen.
- ♦ Kies MENU in de Nintendo eShop en daarna HANDLEIDING om de elektronische handleiding te openen.

# 13 Kaartjes kopen

Maak verbinding met het internet om Tickets (kaartjes) te kopen die je toegang verschaffen tot een grote variatie aan liedjes! Maak plezier met het zingen van liedjes zolang je kaartje geldig is.

- ・ Bekijk soorten kaartjes en prijzen in het scherm voor Ticket Purchase (kaartverkoop).
- ・ Als één gebruiker een kaartje heeft gekocht, zullen andere gebruikers van hetzelfde Wii U-systeem geen kaartjes kunnen kopen tijdens de geldigheidsperiode.

### De geldigheidsperiode begint zodra het kaartje is gekocht.

### ● Procedure

#### Wees je alsjeblieft bewust van het volgende:

Het is u niet toegestaan om de karaokeservice aan een publiek te leasen, verhuren of op andere wijze beschikbaar te maken. Het is u niet toegestaan om gedeelten van de karaokeservice onder te verhuren, te publiceren, kopiëren, wijzigen, aan te passen, vertalen, na te bouwen,

De karaokeservice bevat bescherming tegen

onbevoegd gebruik en/of kopiëren van de karaokeservice. Pogingen tot het verwijderen, wijzigen of ontduiken van zulke maatregelen is ten strengste verboden.

Uw toegang tot de karaokeservice wordt door Nintendo toegestaan voor een vastgelegde tijdsperiode afhankelijk van het gekochte ticket (kaartje). Tijdens deze periode heeft u de licentie om van deze karaokeservice gebruik te maken zoals omschreven in deze handleiding, in een persoonlijke, niet-commerciële setting en alleen binnen de EER en Zwitserland. Nadat uw kaartje verlopen is, zult u niet langer gebruik kunnen maken van de karaokeservice totdat u een nieuw kaartje heeft gekocht.

# $14$  Copyright informatie

BELANGRIJK: Deze software en de bijbehorende liedjes (samen de "karaokeservice") worden beschermd door copyright en andere intellectuele eigendomswetten (waaronder handelsmerkwetten) van over de hele wereld en zijn eigendom van Nintendo® of aan Nintendo gelieerde bedrijven. Alle liedjes zijn onder licentie opgenomen door de componist en auteur van de liedtekst. Enige referentie naar de oorspronkelijke artiest is enkel ter beschrijving of informatie. Referenties naar de oorspronkelijke artiest dienen niet gezien of geïnterpreteerd te worden als een vorm van goedkeuring, instemming of andere soort ondersteuning van de artiest betreffende de heropname, Wii Karaoke U by JOYSOUND of Nintendo.

© 2013 Nintendo Co., Ltd.

Trademarks are property of their respective owners. Wii U is a trademark of Nintendo.

#### JOYSOUND is a trademark of XING INC.

Door de karaokeservice te betreden, gaat u ermee akkoord dat zowel u als alle gebruikers die van de karaokeservice gebruik maken zich houden aan de voorwaarden van deze handleiding en alle toepasbare wetgeving. Gebruik van de karaokeservice via uw kaartje op een manier die de voorwaarden van deze handleiding en toepasbare wetgeving schendt kan leiden tot strafrechtelijke en/of civielrechtelijke aansprakelijkheid voor u en/of andere gebruikers van de karaokeservice. Uw gebruik van de karaokeservice valt onder de Nintendo Network™-overeenkomst en het Nintendo Network-privacybeleid.

ontleden of demonteren, behalve voor zover nodig om van de karaokeservice gebruik te kunnen maken zoals omschreven in deze handleiding en/of zoals nadrukkelijk toegestaan door toepasbare wetgeving.

Uitsluitend voor gebruik met de Europese/ Australische versie van het Wii U-systeem.

Wellicht is er een systeemupdate nodig om de karaokeservice te gebruiken. Nintendo beveelt aan dat u een snelle broadbandverbinding gebruikt voor optimaal gebruik van de karaokeservice. Als u problemen ervaart met verbinding maken, raadpleeg dan 'Song Loading Options' in sectie 7 van deze handleiding.

This software is based in part on the work of the Independent JPEG Group.

# 15 Ondersteuning

### **Contactgegevens**

support.nintendo.com

Voor hulp bij het oplossen van problemen lees je de handleiding van je Wii U-systeem, of ga je naar:

www.nintendo.com

Meer informatie over onze producten is te vinden op de Nintendo-website: